# **Uso de Microsoft Teams Parte 2**

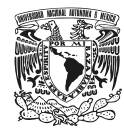

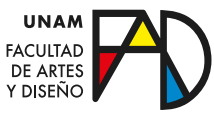

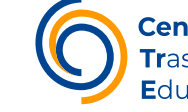

**Centro de** Trasformación Educativa

En esta serie de guías podrá conocer un breviario sobre las características de la herramienta *Microsoft Teams*, así como las bases para su uso. En este caso se presentan acciones que pueden auxiliar a la hora de interactuar con los equipos de Teams para realizar algún trabajo.

### **Contenido**

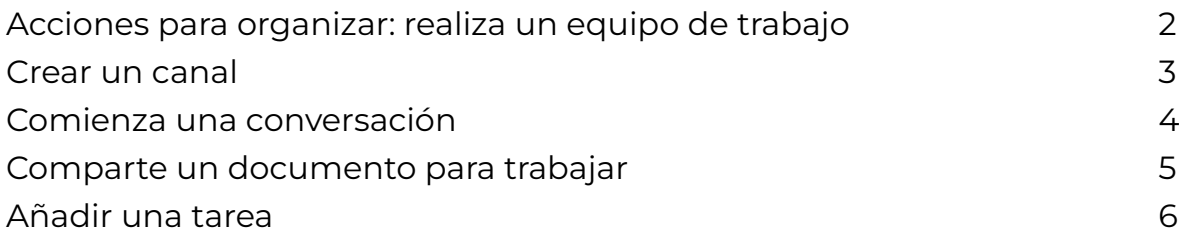

### **Acciones para organizar: realiza**

### **un equipo de trabajo**

En la opción del menú izquierdo de la interfaz está la función de "Equipos". Ahí podrá ver todos los equipos a los que pertenece, los que ha creado y a los que ha sido agregado.

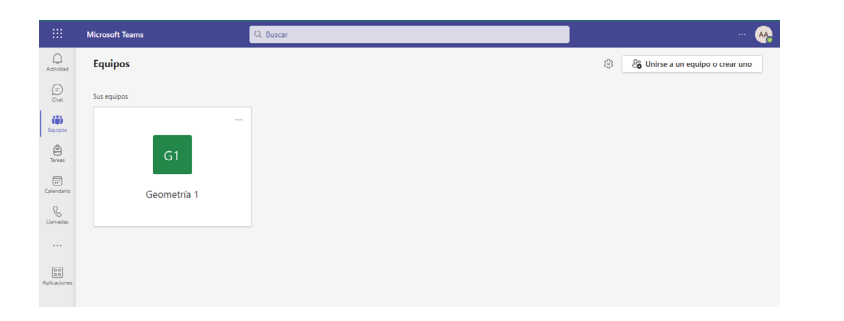

Si no está en algún equipo, puede unirse a uno con un código o crear uno desde las posibilidades que se le pueden presentar.

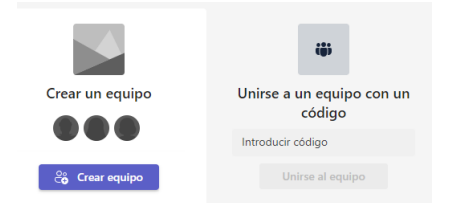

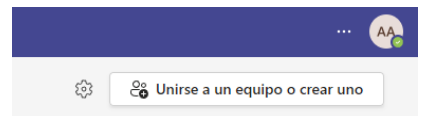

Verá estas opciones en caso de no contar con ninguno.

O se mostrarán desde la esquina superior derecha si ya tiene.

Agregar

Omitir

#### <span id="page-2-0"></span>Paso 1

Al seleccionar "crear equipo" se le desplegará un cuadro que le pide el nombre del grupo, una breve descripción del mismo y la forma de privacidad con la que quiera el grupo.

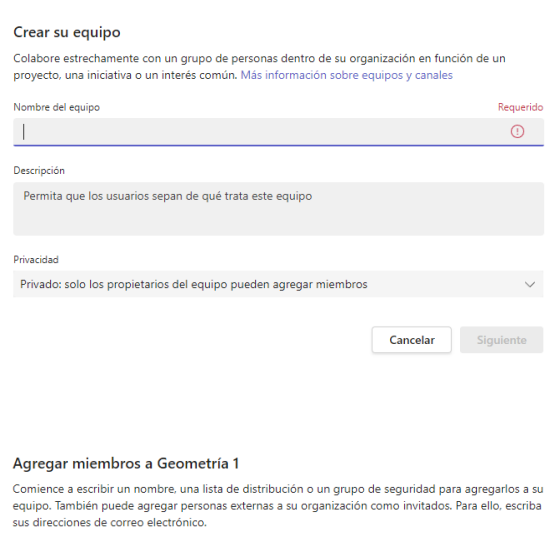

a escribir un nombre o un grupo

#### Paso 2

Al llenar estos campos le aparece la opción de agregar miembros donde puede añadirlos desde sus nombres o de sus correos. Igual puede omitir este paso y agregarlos posteriormente.

Para cada persona que agregue puede decidir su rol dentro del equipo como propietario o miembro, con esto cambian los permisos dentro del equipo para realizar acciones que puede editar desde configuraciones del equipo. Sin embargo, aquellas personas que ingresen como invitados podrán colaborar en el equipo, junto con el trabajo colaborativo del mismo, pero no gozarán de las posibilidades de crear otros equipos o canales.

### **Crear un canal**

Los canales funcionan como un sub-grupo de organización para tratar cualquier contenido. Cada canal genera sus respectivos documentos, tareas y conversaciones. Todos los equipos cuentan con un canal principal, es decir, un área de discusión llamado "General" pero puede crear más en medida de lo que guste organizar.

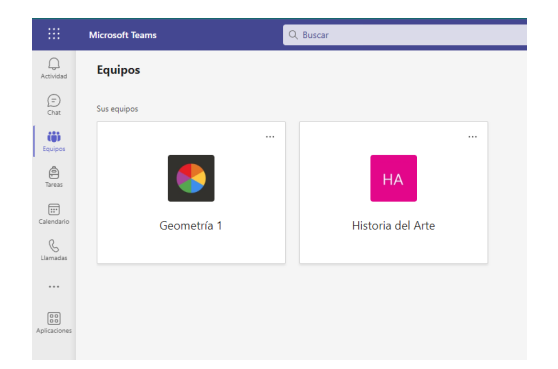

#### Paso 1

Desde el botón "Equipo" del menú izquierdo, puede dirigirnos al equipo que quiera para crear un canal para discutir cualquier tema.

<span id="page-3-0"></span>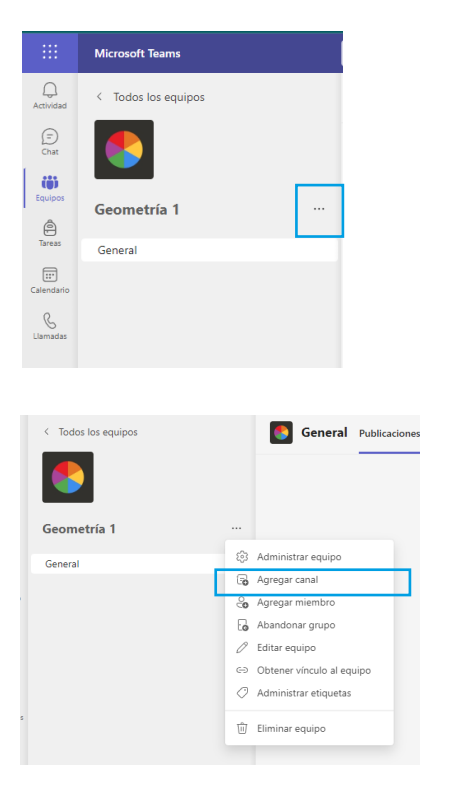

### Paso 2

Tras escoger el equipo se desplegará su interfaz gráfica donde verá el canal general. Para crear un canal nuevo debe seleccionar el ícono de 3 puntos que se encuentra a la derecha del nombre del equipo.

#### Paso 3

Esto le desplegará un menú donde puede hacer múltiples acciones referentes del equipo, entre ellas la acción de "Agregar canal".

### Paso 4

Al seleccionar "Agregar canal" se le desplegará una ficha similar a la que se muestra al crear un equipo. Donde debe proporcionar un nombre, una descripción y el tipo de privacidad del grupo.

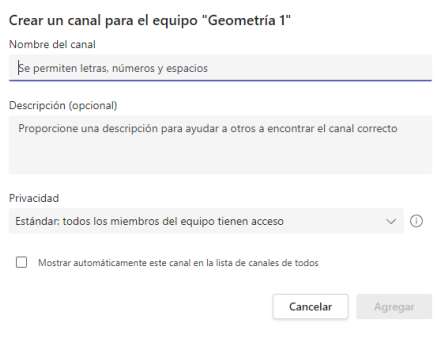

Cabe recalcar que en el canal principal todos los miembros pueden interactuar y publicar cualquier cosa; sin embargo, los canales que se añadan pueden ser públicos y privados, siendo el propietario la única persona capaz de añadir, modificar y eliminar canales.

### **Comienza una conversación**

La conversaciones sirven para comentar cualquier aspecto que considere relevante para todo el equipo por medio del canal que escoja. Cada equipo cuenta automáticamente con dos pestañas en la barra de herramientas superior, una de Publicaciones y otra de Archivos. Es en la primera de estas donde verá reflejada su conversación.

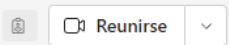

<span id="page-4-0"></span>Al escribir algo dentro del cuadro inferior de la pestaña de publicaciones se creará una nueva conversación.

Al hacer una nueva conversación usted puede:

Citar a las personas que deseé que lean lo que guste compartir

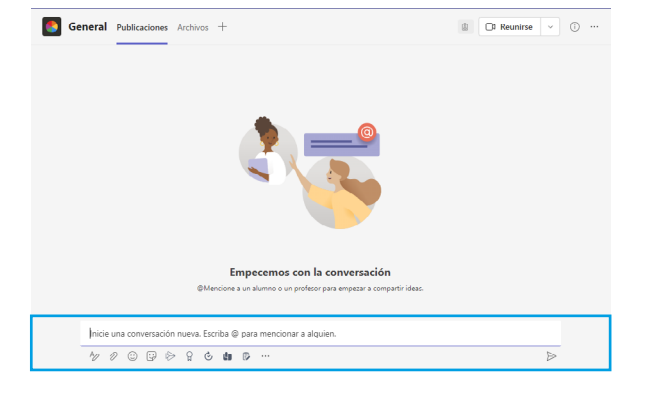

de manera directa con @nombre de o los participantes del grupo, y así dicha persona será notificada de su mención.

- Adjuntar cualquier archivo que deseé que acompañe a su mensaje.
- Dar formato al mensaje desde las opciones que presenta la barra de opciones debajo del texto.

En consecuencia, algunas de las posibilidades que tienen los participantes dentro de la conversación son:

- Reaccionar al mensaje.
- Responder al mensaje.
- De igual forma pueden mencionar a alguien con @.
- Adjuntar archivos.

Paso 1

• Ver actualizaciones de la conversación y del equipo.

### **Comparte un documento para trabajar**

Para añadir un documento sobre el cual poder trabajar, es recomendable hacerlo desde una conversación desde el canal en el que guste que se guarde, esto es debido a que cada canal tendrá sus archivos propios que serán automáticamente guardados en la pestaña de "Archivos" de la barra superior de herramientas del canal.

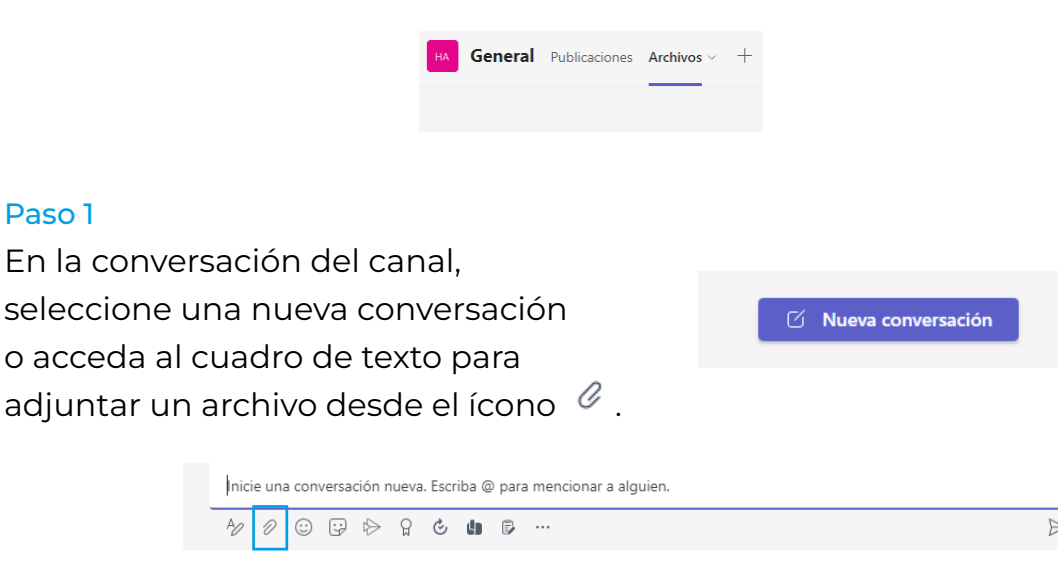

### <span id="page-5-0"></span>Paso 2

Paso 3

Seleccione algunas de las opciones que le aparecen conforme al archivo que deseé compartir.

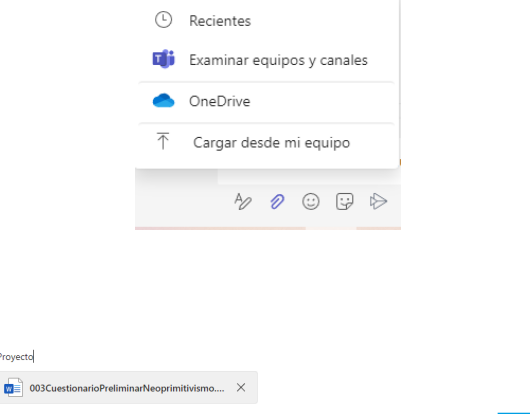

Seleccione algún archivo y cuando guste compartirlo seleccione el ícono de enviar.

Cualquier participante puede cargar archivos en cualquier formato o crearlos directamente desde las aplicaciones de la suite de Office 365. Al igual que abrir el archivo, actualizarlo y responder o reaccionar al archivo en la conversación.

Para acceder al documento que se ha compartido y no desplazarse por toda la conversación para dar con él, puede seleccionar la opción de "Archivos" de la barra superior de herramientas

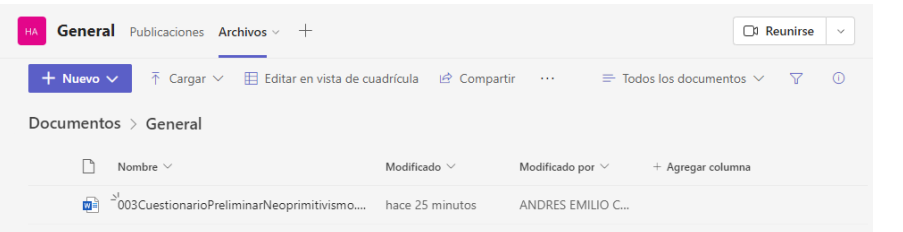

Todos los documentos que se compartan desde el canal pueden ser abiertos desde Teams sin abrir un navegador externo o descargar el archivo a sus ordenadores.

### **Añadir una tarea**

Para añadir una tarea por realizar en el equipo es necesario agregar la ventana de "Tareas" en la barra superior de herramientas:

### Paso 1

Seleccione la opción "+" dentro de la barra superior de herramientas para integrar otras opciones de aplicaciones.

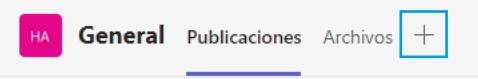

*En el espacio "+" podrás integrar las aplicaciones disponibles que ofrece Teams en función de las necesidades de su equipo.*

Agregar una pestaña

#### Paso 2

Se le desplegará una pantalla con las diferentes opciones de aplicaciones que ofrece Teams, donde debe seleccionar la aplicación de Planner. Si no se encuentra disponible en esta pantalla, puede buscar la aplicación desde el cuadro de búsqueda.

#### Paso 3

La pantalla que se despliega después, le permite modificar el nombre de su plan de trabajo en tareas o usar uno ya existente de su equipo. Así como la opción de publicar en el canal sobre la nueva pestaña, pues cada canal se puede configurar como deseé. Así que después de nombrar su plan, seleccione el botón guardar.

#### Paso 4

Esta nueva ventana le mostrará la opción "Agregar tarea", donde al seleccionarlo puede escribir el nombre de dicha tarea, establecer una fecha de vencimiento y asignar miembros para realizarla.

Revisando la tarea una vez creada podrá editar los campos asociados a la tarea, así como otros aspectos como su etiqueta, el tipo de prioridad de la tarea, su fecha de inicio, agregar notas, agregar datos adjuntos o agregar comentarios a la tarea.

## Convierta sus aplicaciones y archivos favoritos en pestañas en la parte **Buscar**  $\alpha$ invienta sus apircacione<br>naziondal conol. Mós o Dactañac nara ci

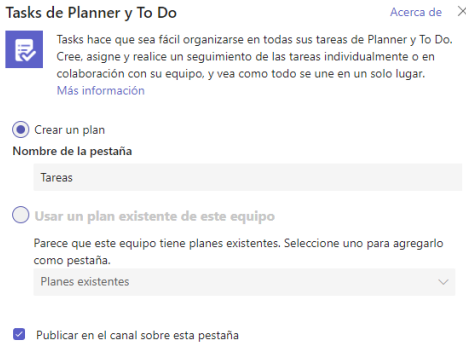

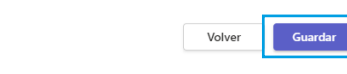

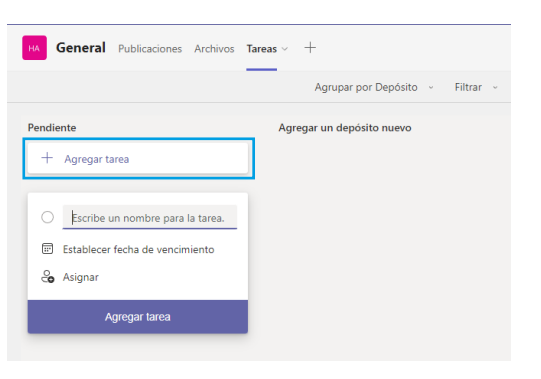

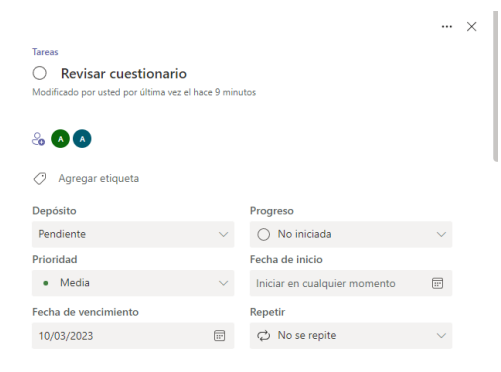

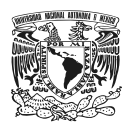

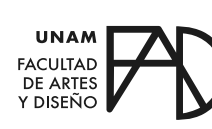

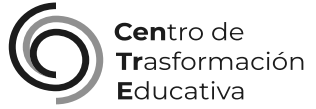

### GUÍA SOBRE EL USO DE MICROSOFT TEAMS

### **FACULTAD DE ARTES Y DISEÑO**

**Director** Dr. Mauricio de Jesús Juárez Servín

Secretario general Dr. Oscar Ulises Verde Tapia

Secretaria académica Mtra. María Soledad Ortiz Ponce

### **CENTRO DE TRANSFORMACIÓN EDUCATIVA**

Responsable del CenTrE Angel Uriel Flamenco Aguirre

Producción audiovisual José Felipe Ávila Ruiz

Apoyo y formación tecnológica Yunuén Mandujano López

### **BIBLIOGRAFÍA**

*Servicios Informáticos. (2020, 2 mayo). Microsoft Teams: Manual de Uso. Universidad Complutense Madrid. Recuperado 2 de marzo de 2023, de [https://www.ucm.es/data/cont/media/www/faq/31/TutotialTEAMS\\_](https://www.ucm.es/data/cont/media/www/faq/31/TutotialTEAMS_v2_0.pdf) [v2\\_0.pdf](https://www.ucm.es/data/cont/media/www/faq/31/TutotialTEAMS_v2_0.pdf)*

*Universidad Libre & Vigilada mineducación. (s. f.). Microsoft Teams para docentes. Unilibre. Recuperado 5 de marzo de 2023, de [https://www.](https://www.unilibre.edu.co/pdf/2020/manual-teams-docentes-2020.pdf ) [unilibre.edu.co/pdf/2020/manual-teams-docentes-2020.pdf](https://www.unilibre.edu.co/pdf/2020/manual-teams-docentes-2020.pdf )* 

Elaborado por Andrés Emilio Carrasco Aguirre el 6 de marzo del 2023